# **BUDGET SETTING: DIFFERENT PLAN VERSIONS**

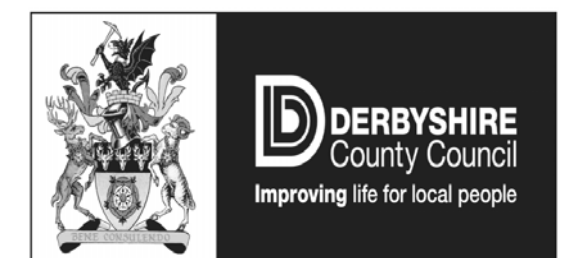

**September 2011** 

## **Version History**

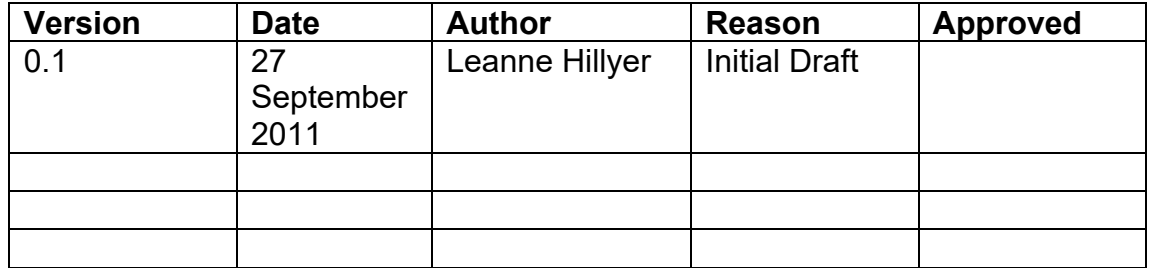

## **Background**

The process for allocating inflation, as well as growth, saving etc requires a number of plan versions to be created in SAP.

As a reference to assist users and avoid any confusion, this document has been produced detailing what plans are available and at which point each of the budget setting process each of them should be used. It will also highlight some reports that may be useful in the budget setting process.

## **Details of Plan Versions**

Details of the plan versions are as follow:

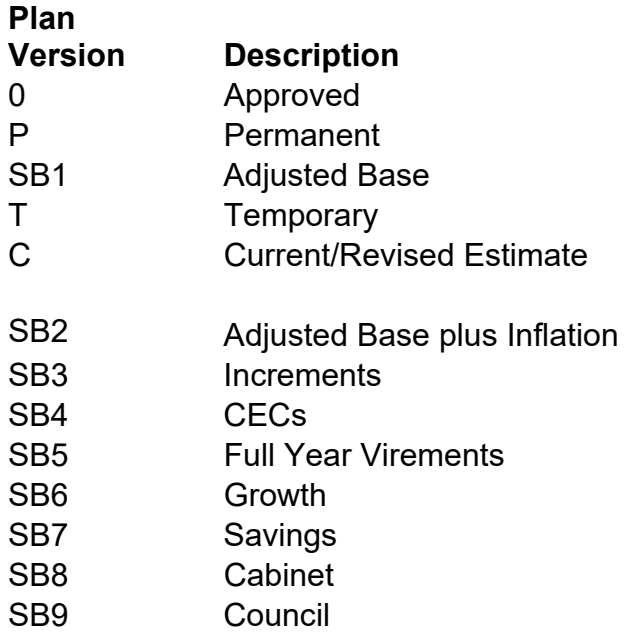

Prior to consolidating version 0 and P to arrive at the adjusted base position, plan version P should be locked to ensure that the adjusted base position does not change prior to inflation being added. Departments will be given sufficient notice that plan P is to be locked to ensure all final adjustments have been made. Temporary virements can still be made in the current year without affecting the base position.

#### **Which Plan Version to Use**

Budget preparation is an annual exercise and below is an illustration of the available plans and at which point each of the plans will be used in the rolling process.

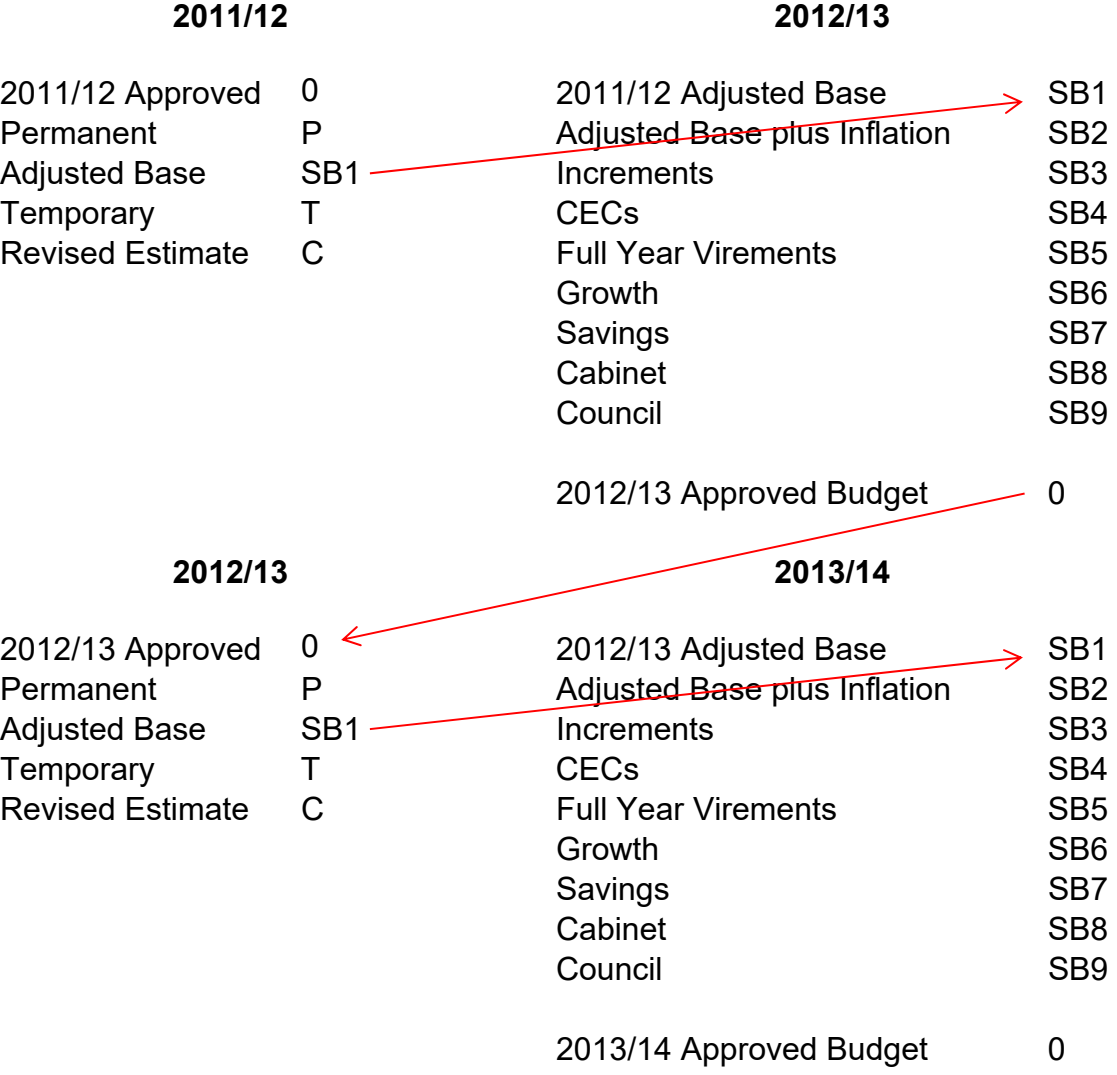

## **Reports Available To Assist in Budget Preparation**

## **S\_ALR\_87013611 Cost Centers: Actuals/Plan/Variance**

Transaction S\_ALR\_87013611 Cost Centers: Actuals/Plan/Variance is the report that will be used to compare actual spend against planned spend.

To access this report the following steps will need to be completed (the example shown will access the plan version SB6 Growth).

1. Log-on to SAP and enter transaction S\_ALR\_87013611.

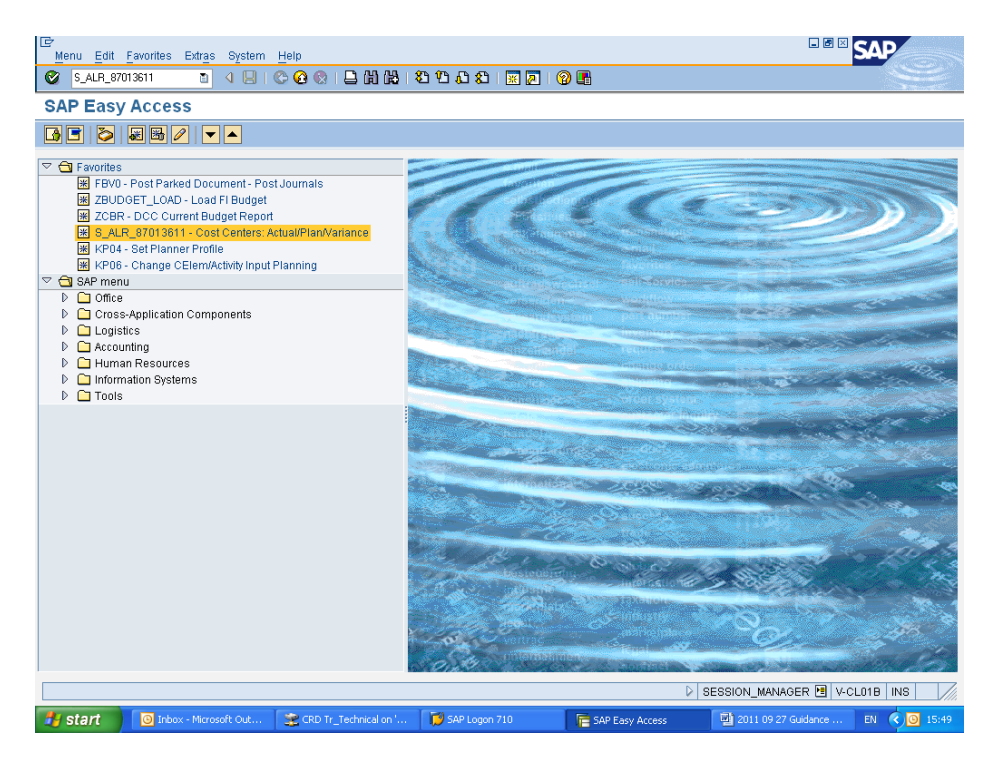

2. Ensuring the fiscal year is correct, you will need to enter plan version SB6 on the screen (as below) and execute the report.

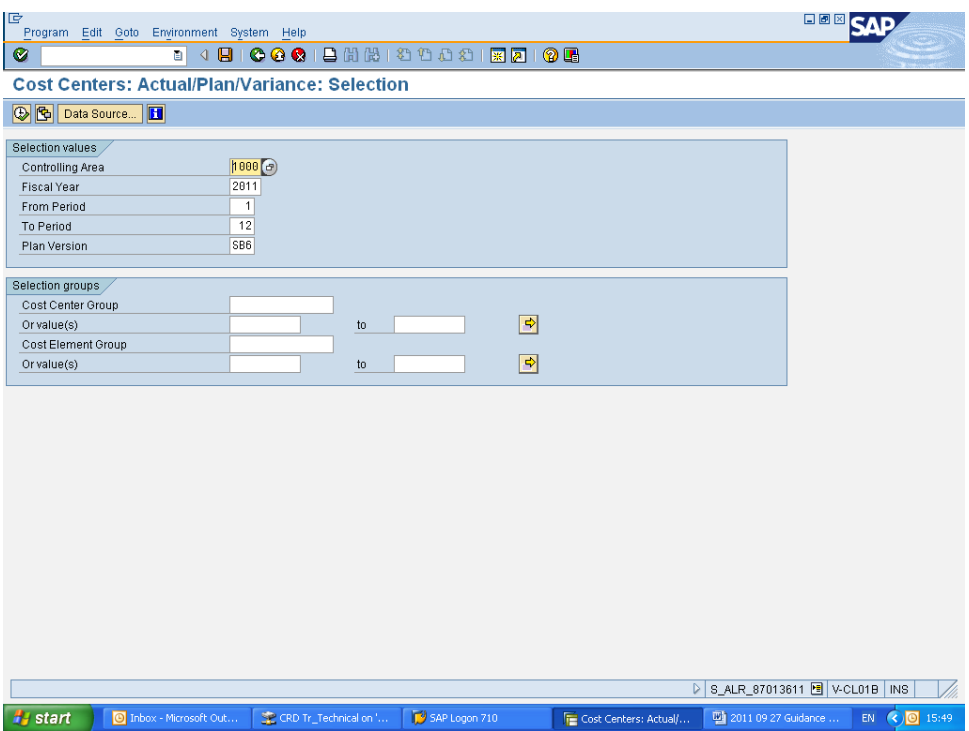

3. The following report will then be displayed.

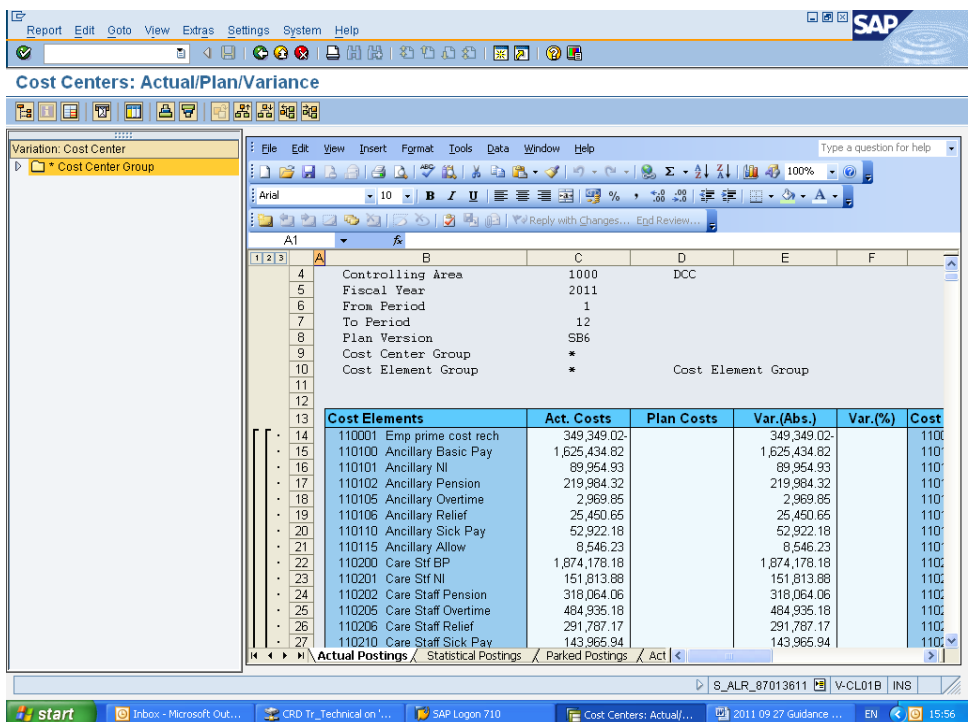

## **ZBSR DCC Budget Setting Report**

You may also find the ZBSR DCC Budget Setting Report within SAP useful. It is accessed as follows:

1. Log-on to SAP and enter transaction ZBSR (as below).

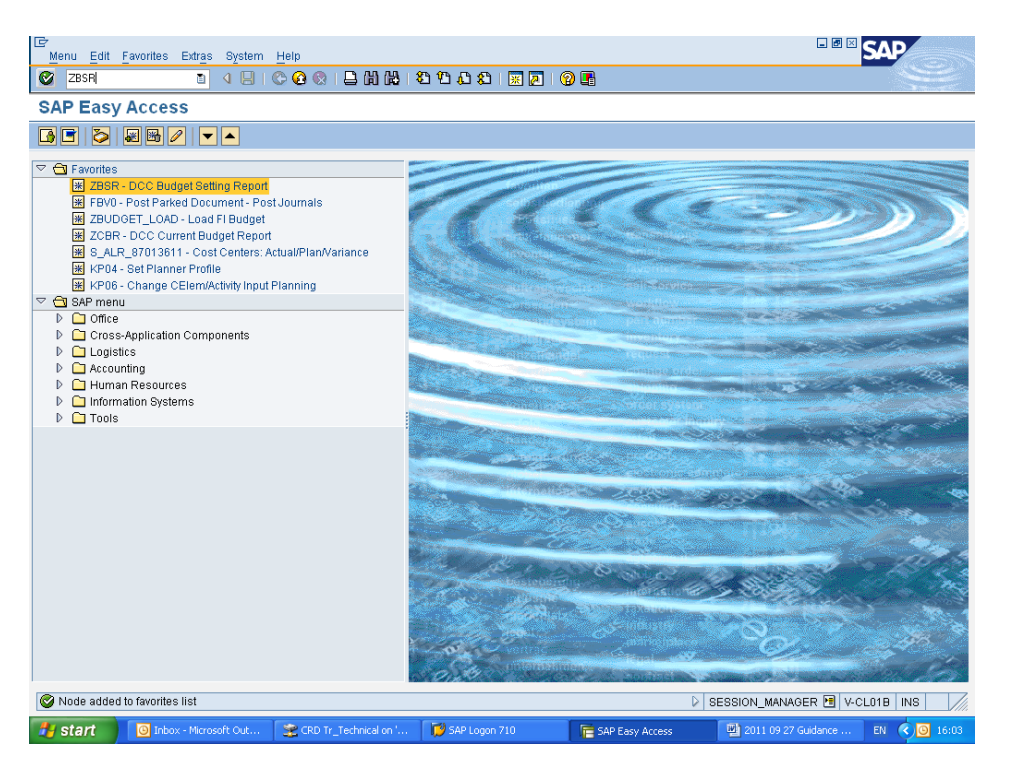

2. The following screen will then be shown. Ensure the fiscal year is as required and then execute the report.

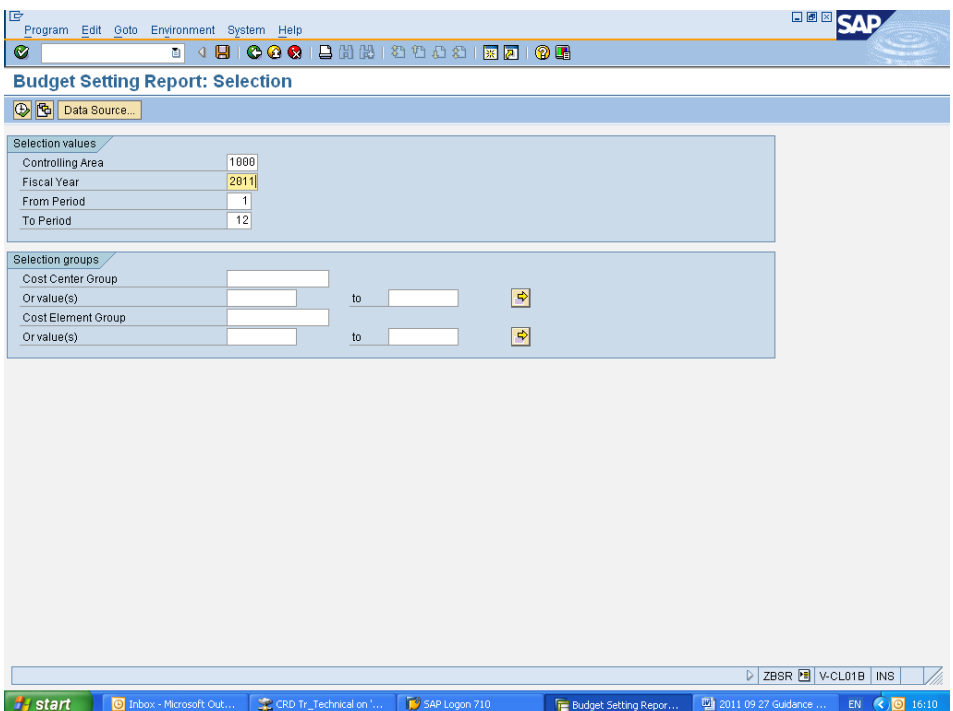

7

3. The following report will then be available.

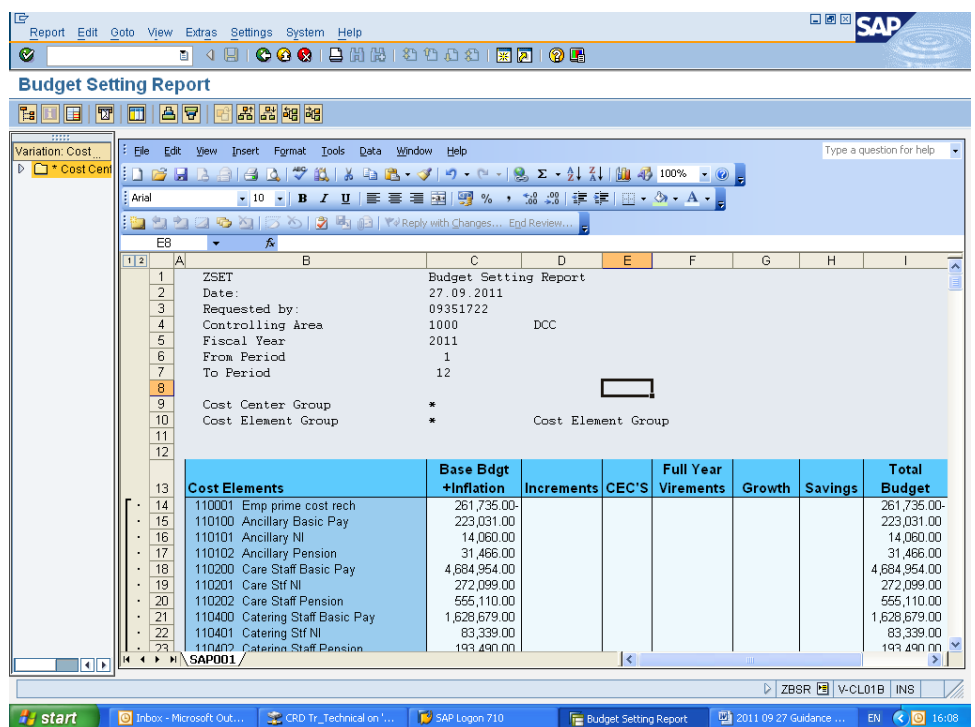

NB. This report will enable you to ascertain the value of inflation added to a cost element/cost centre. By generating a report for SB2 (adjusted base plus inflation) and then a separate one for SB1 (adjusted base) by subtracting SB1 from SB2 this will show you the value of inflation added.